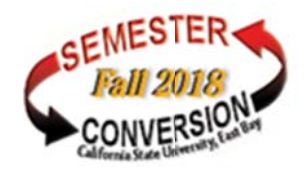

# **My Planner- Individualized Advisement Plan (IAP)**

The following are steps to complete an Individualized Advisement Plan (IAP) using the My Planner tool as a Student.

The Individualized Advisement Plan (IAP) will be a roadmap for Students approved by their Advisors to ensure graduation in their current major and/or minor program in a timely manner.

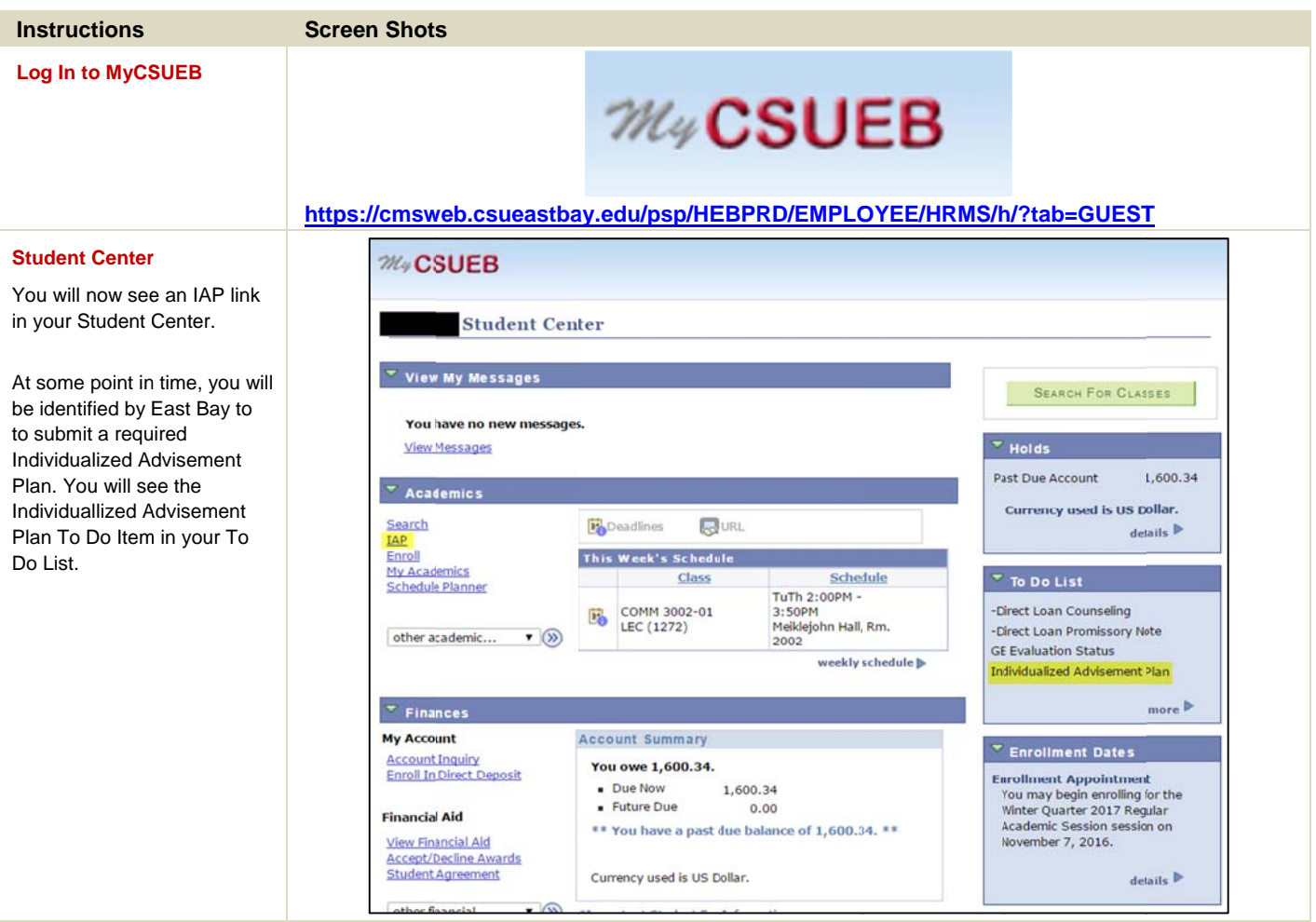

#### **Instructions**

#### **IAP Planner-H e Information**

Here you will see the header information:

- 1. **Current A c Objective**current obje on the Pro g Page. - Student's<br>jective based<br>gram/Plan
- 2. **Current Academic Summary**-Based on Student's standing, Student's standing,<br>GPAs where applicaple
- 3. **Course C a** link to the C **Course Catalog-** will<br>link to the Course<br>Catalog- Ability to add courses by subject area and GE Course Attribute and GE Course Attribute<br>4. **Submit IAP**- Student
- can submit their IAP when they a planning c o t their IAP<br>are finished<br>ourses.
- 5. **Go to Wh a Go to What-if Report**-<br>will link to the What-if report pag e
- 6. **Save Plan n** current pla n in the plan n **ner**-Will save<br>inned courses<br>ner.
- 7. **View As P D View As PDF**- Will<br>consolidate planner information into a draft PDF versio n
- 2 3 4 5 6 7 8 9 8. **Last Modi f Last Modified Data**-<br>Will display who was the last person to modify the Planer, the time, and date (Advi s o r or Student) eader<br>
ee the header<br>
cademic<br>
Student's<br>
jective based<br>
gram/Plan<br>
cademic<br>
- Based on<br>
standing,<br>
re applicaple<br>
atalog- will<br>
Course<br>
atalog- will<br>
course Attribute<br>
P- Student<br>
t their IAP<br>
are finished<br>
courses.<br>
at-i
- 9. **GE Approv GE Approved By-**Once<br>approved, name of GE approver w ill populate here
- 10. **Major App roved By-** Once approved, name of<br>Major approver will<br>populate here Major appr o populate h e
- 11. Delete All Courses in **Planner**-W Planner- Will delete all<br>courses in the planner.

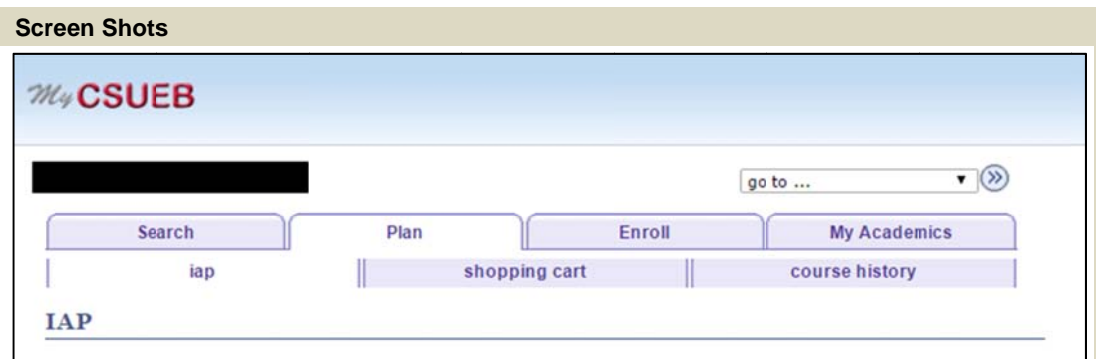

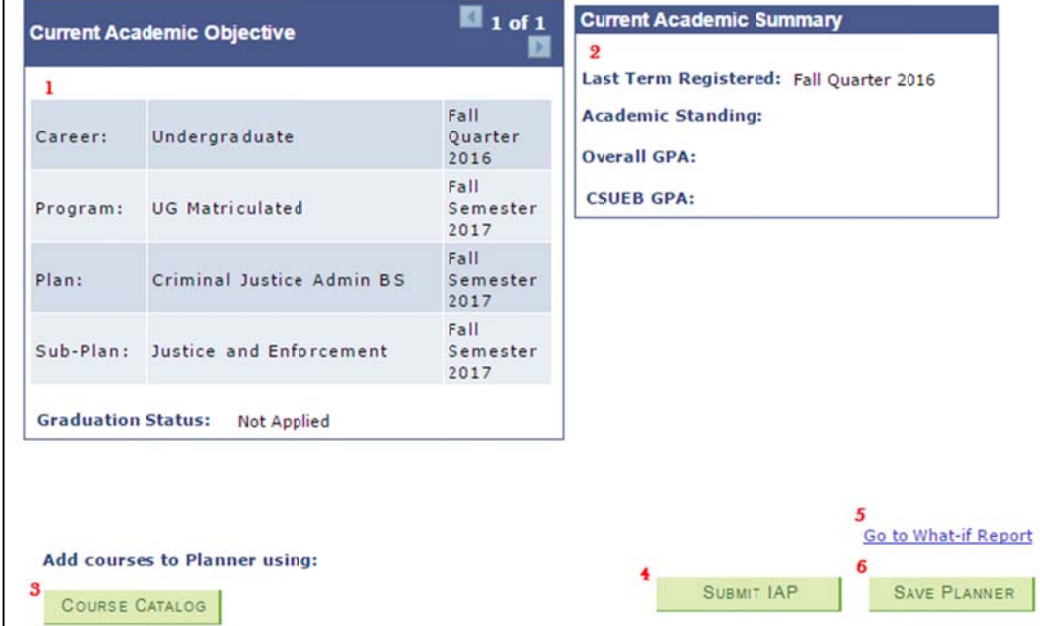

9 GE Approved by **Last Modified by** 

DELETE ALL COURSES IN PLANNER

11

**Last Modified on** 

8

10 Major Approved by

7

VIEW AS PDF

#### **Instructions**

**Planned Courses** 

### **Screen Shots**

## Here you will se e courses in the IAP, planned by the Student and/or Advisor.

Here are a few k key areas:

## 1. **Planned Co ourses for Future Term ms-** All courses when initially added to the IAP will be added into the Planned Courses for Future Terms area . Once added, courses can be moved to a specific term.

- 2. **Notes-** This section is for notes pertai ining to an individual course. Notes will stay with the course if moved to a different term
- **3.** Move Selected courses to Term- After Selecting a course, use this drop down to sel et the term you'd like to move a course(s) to.
- 4. **Delete-** Tra sh Can icon is used to d elete individual courses from the terms.

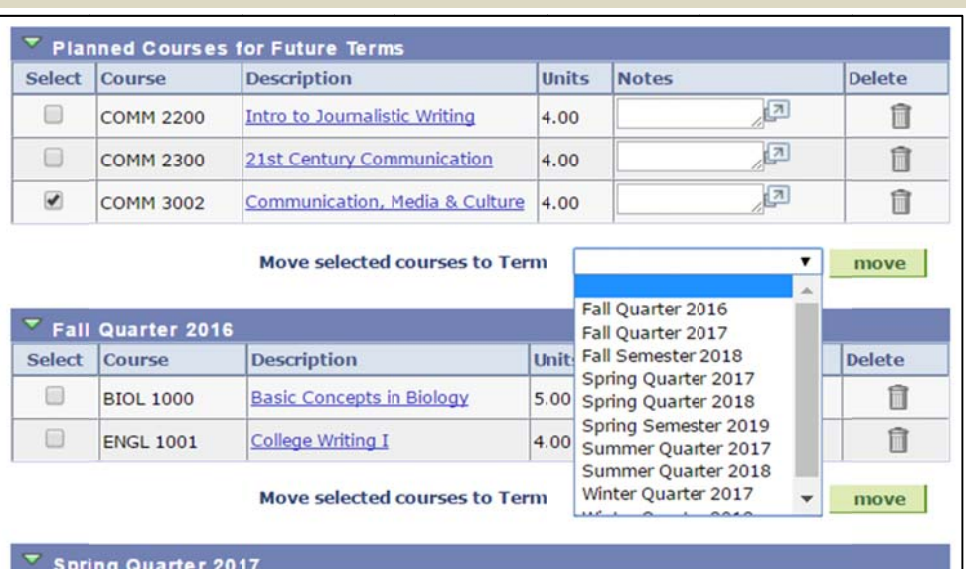

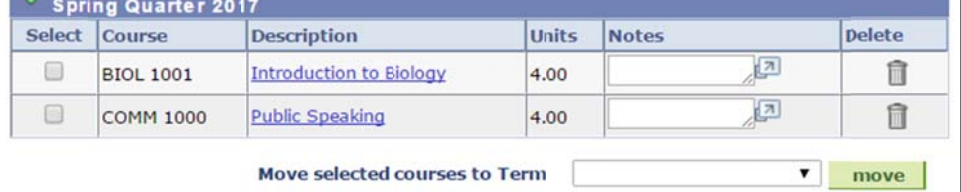

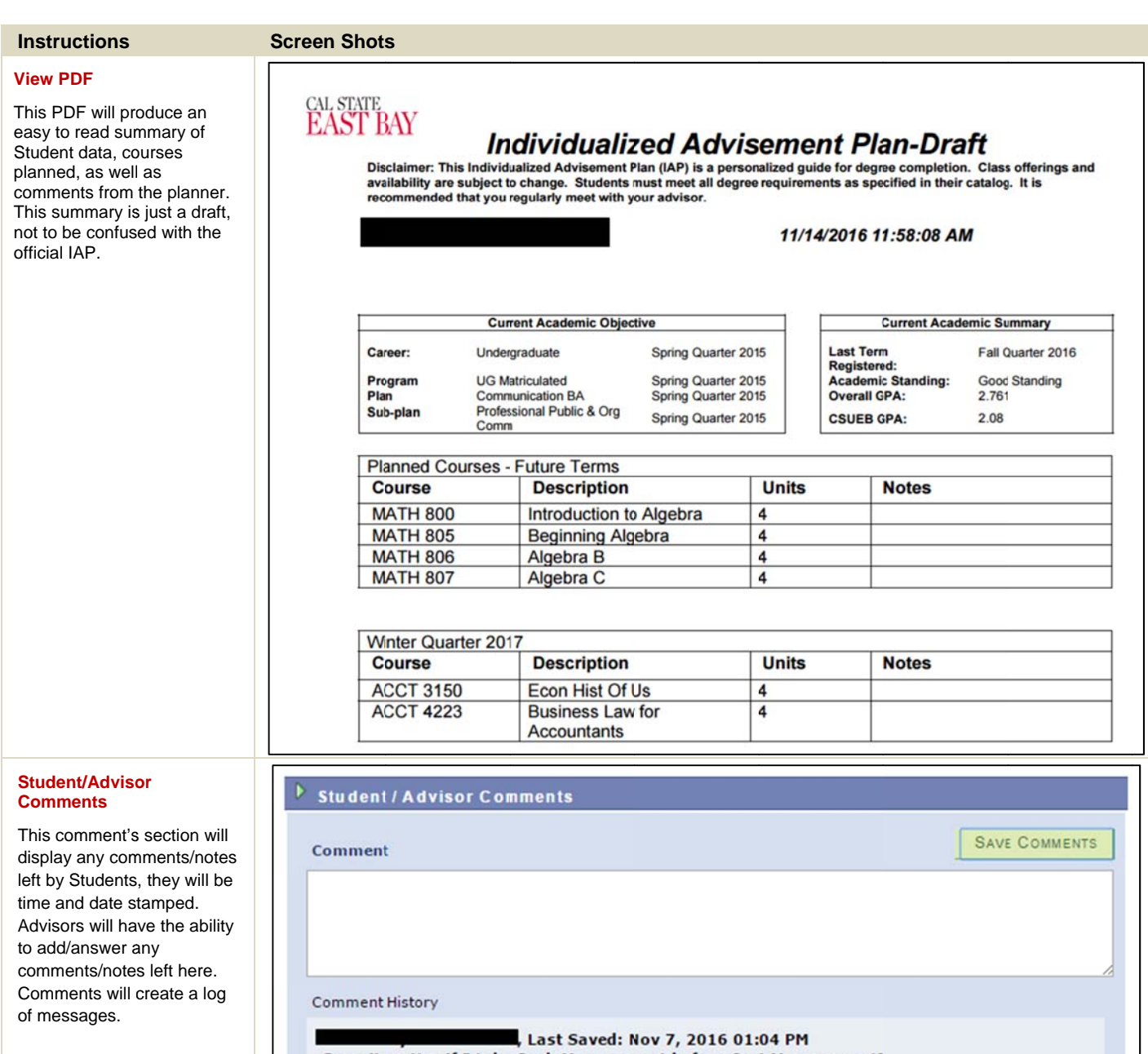

Does it matter if I take Cash Management before Cost Management?

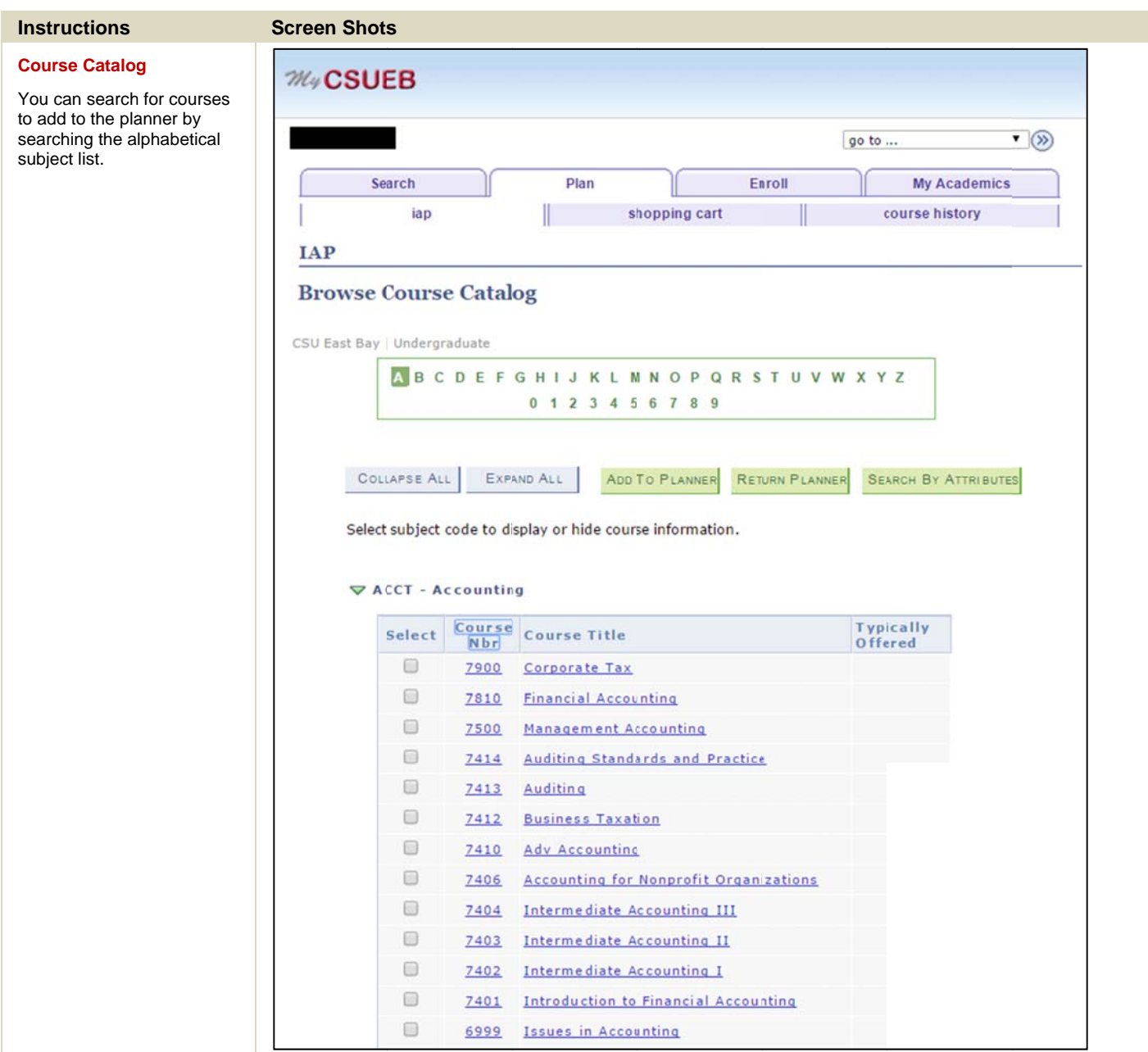

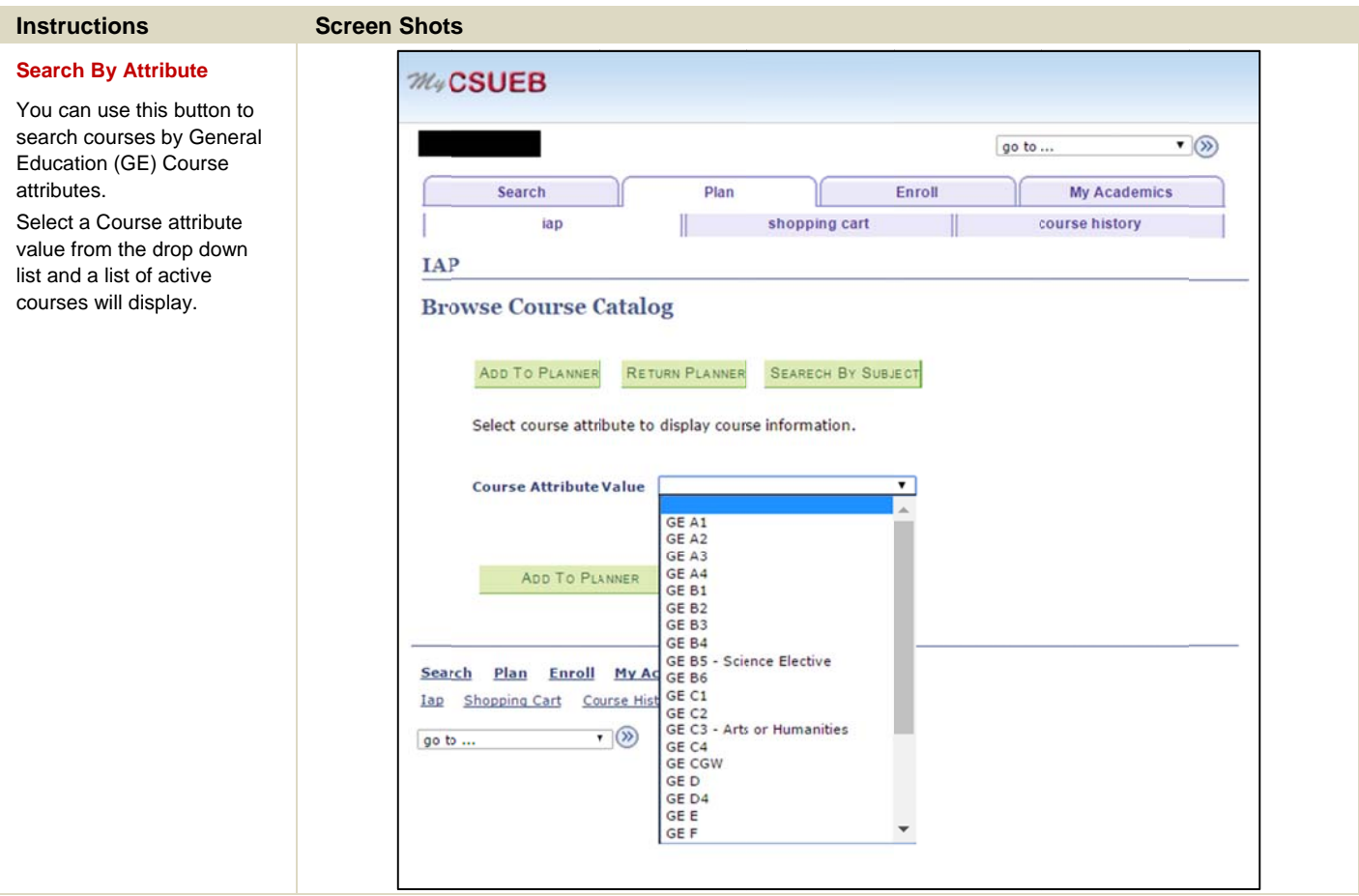

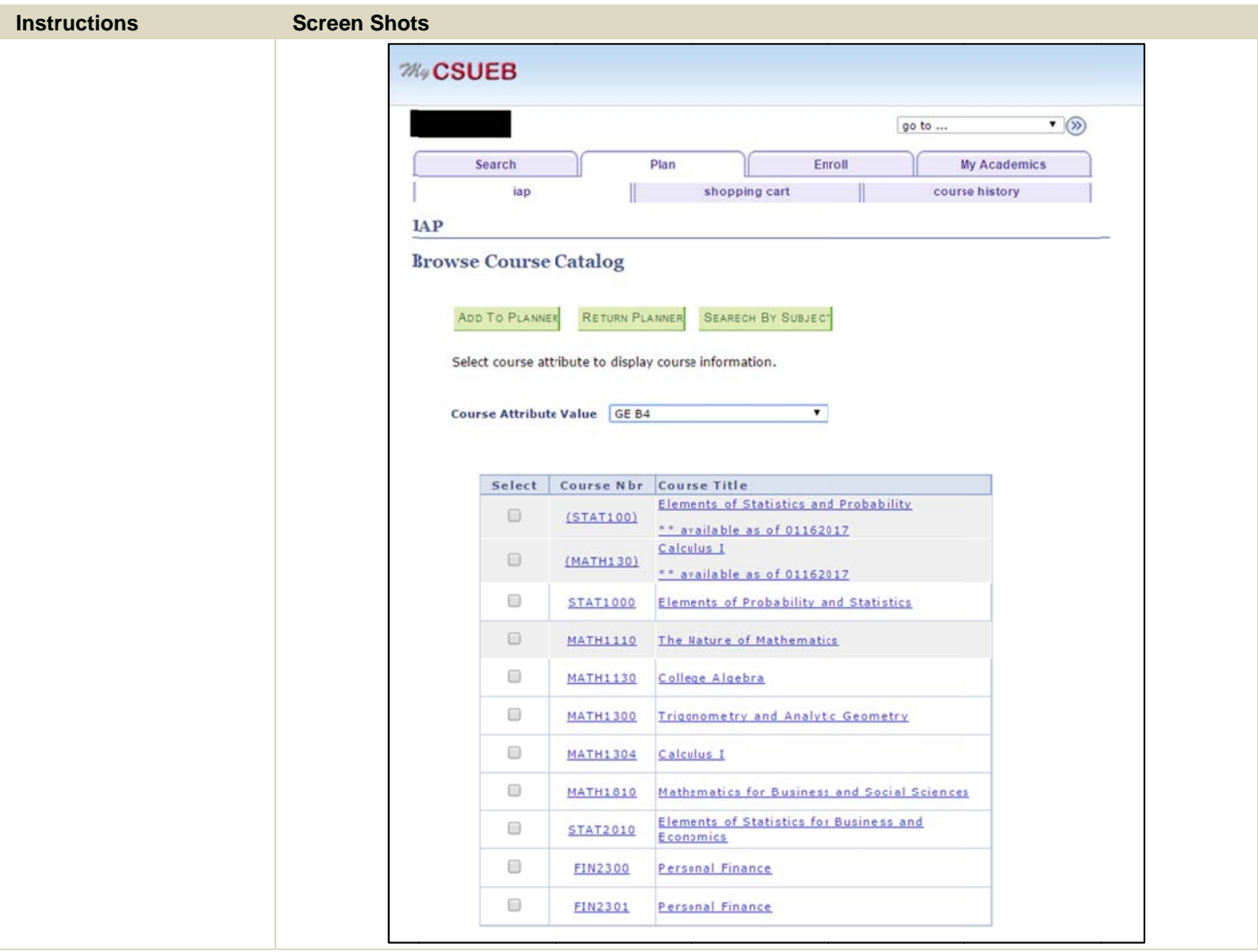

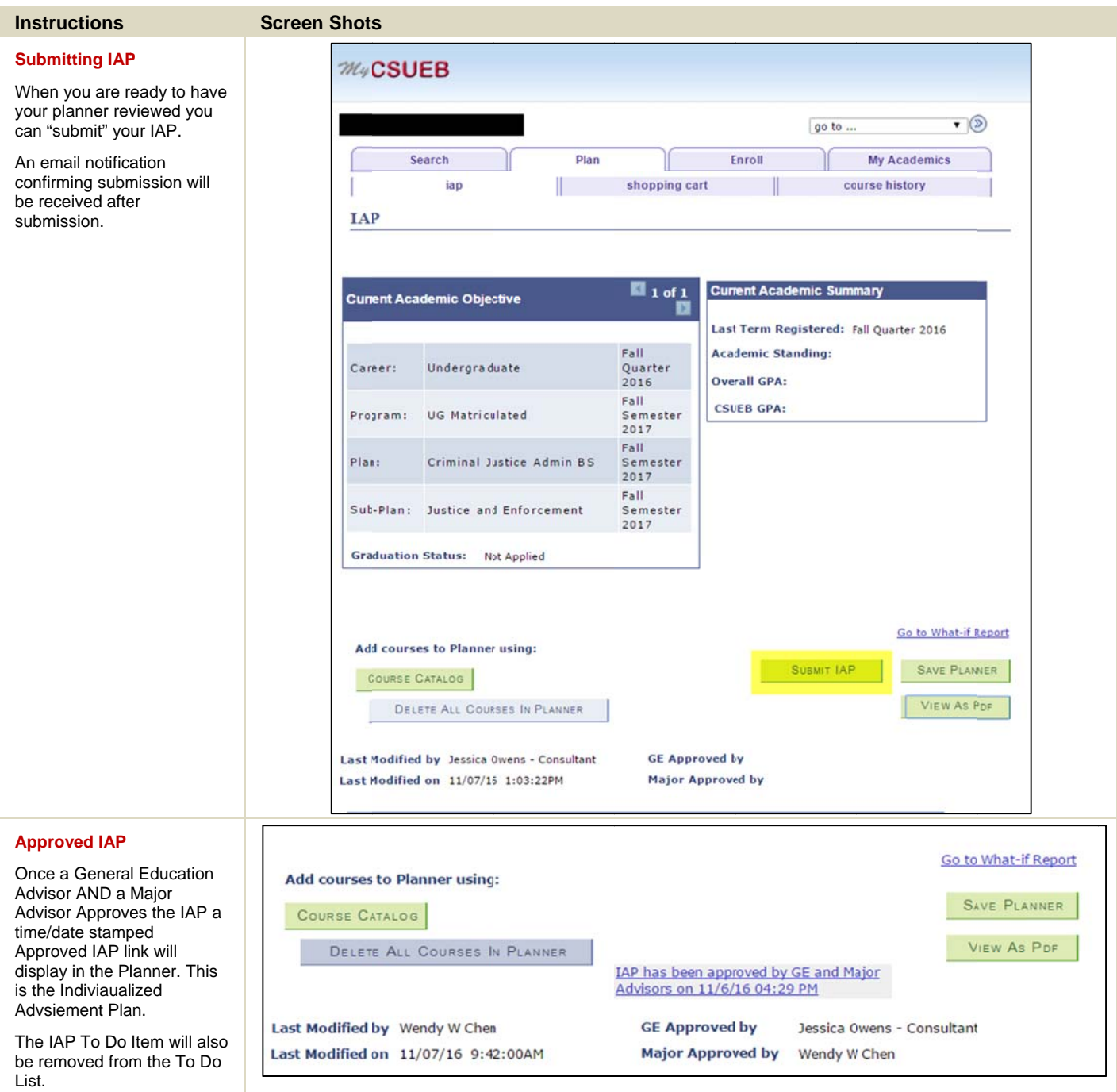

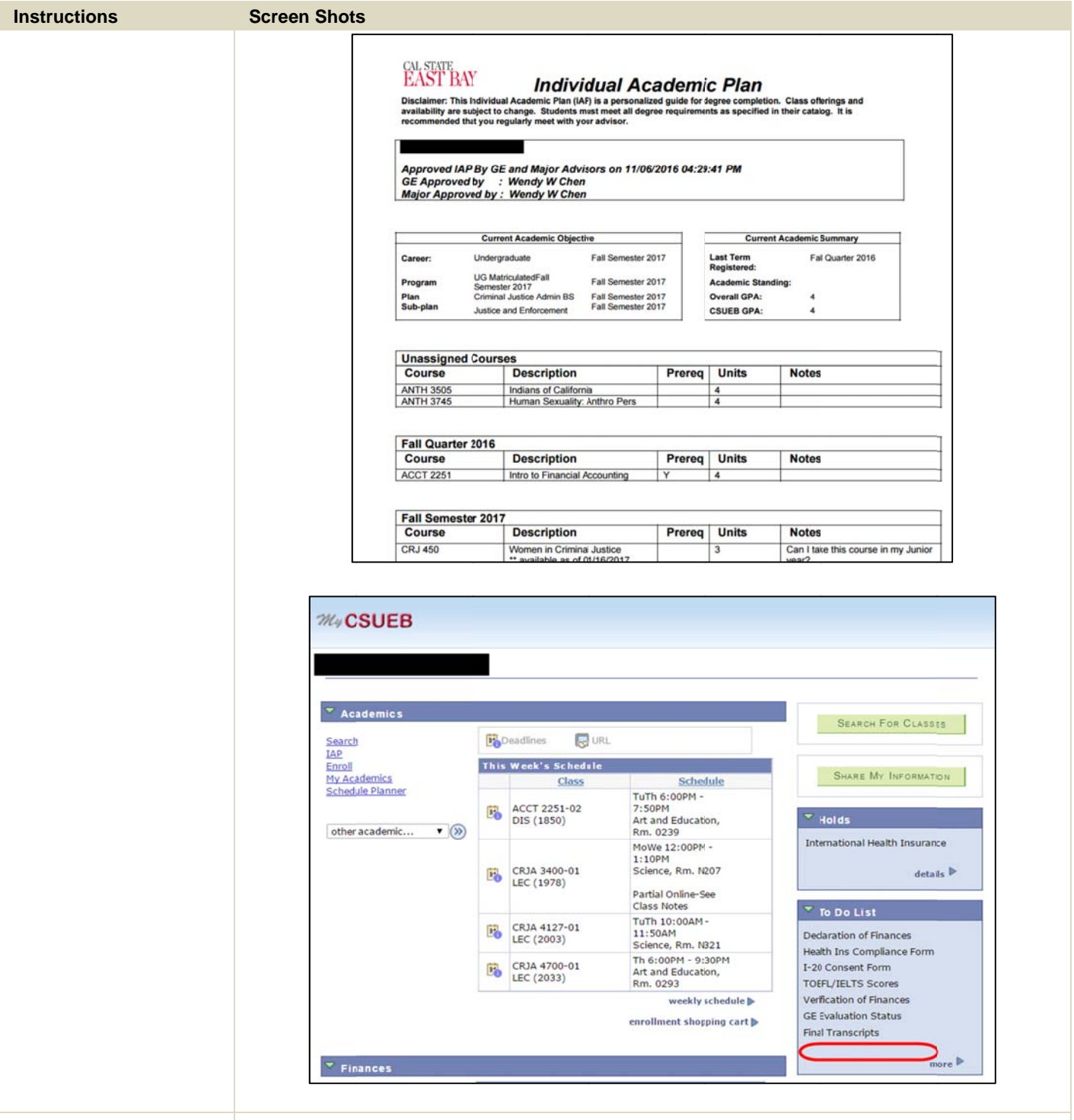

#### **Returned IAP f Major Advisor from a GE or**

If an Advisor ret they will leave c the comments s you will be notif that your IAP ne updated and res turns an IAP, comments in sections and ied via Email eeds to be submitted.

The Submit butt reactivated and resubmit your IA ton will be you will AP data.

# **STUDENT STEPS:**

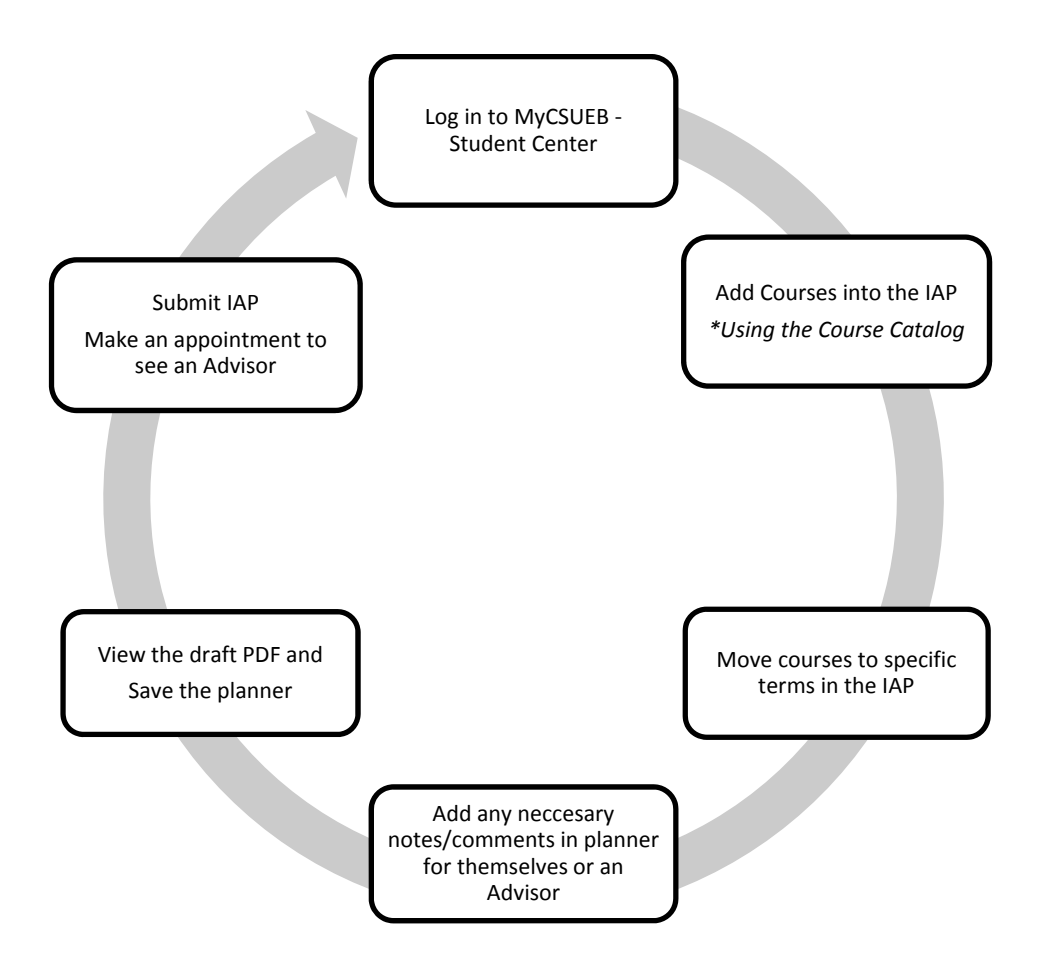